# **교수자를 위한 학습관리시스템 사용법 5. 팀 학습**

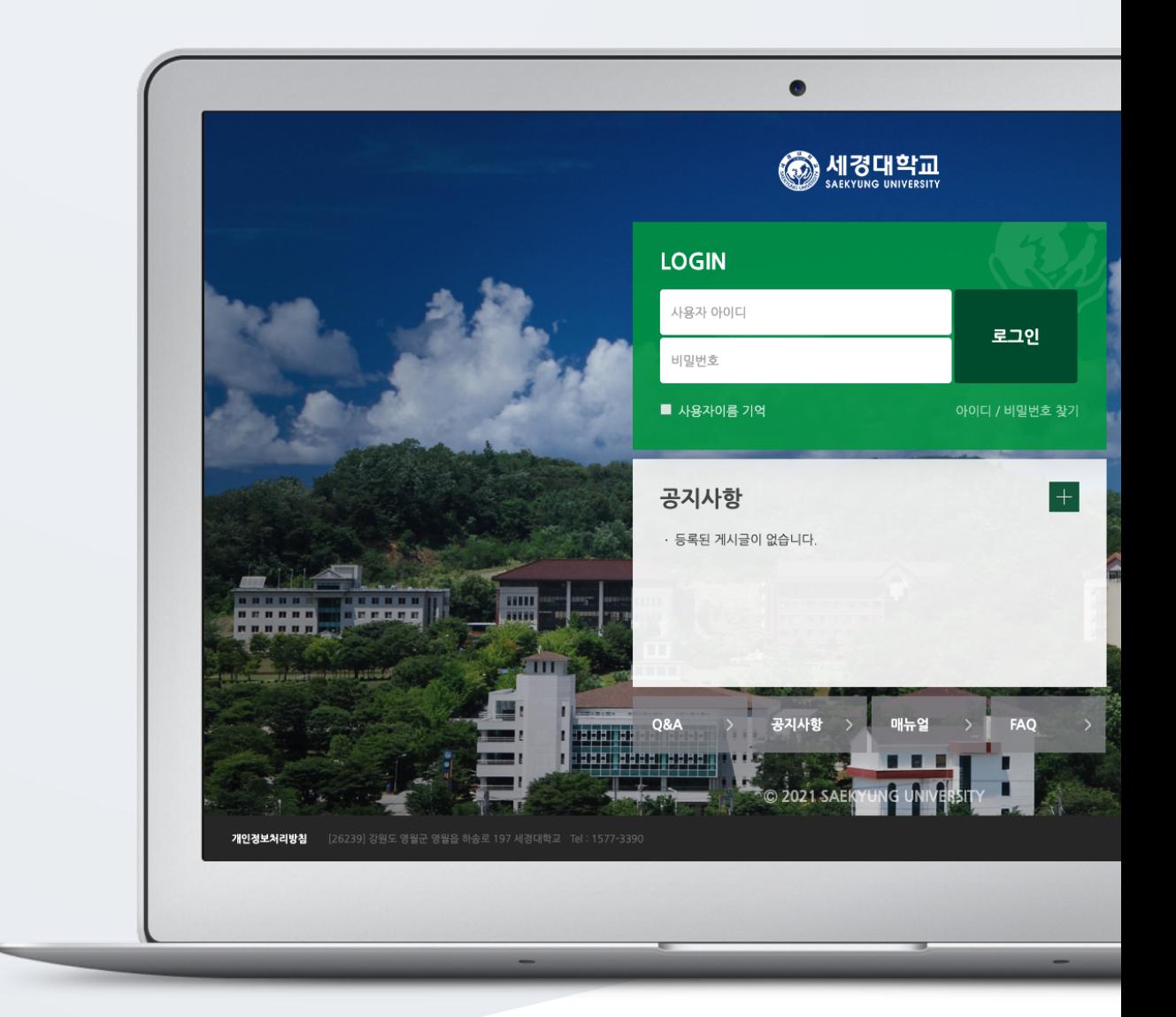

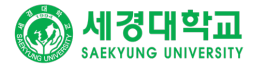

## TABLE OF CONTENTS

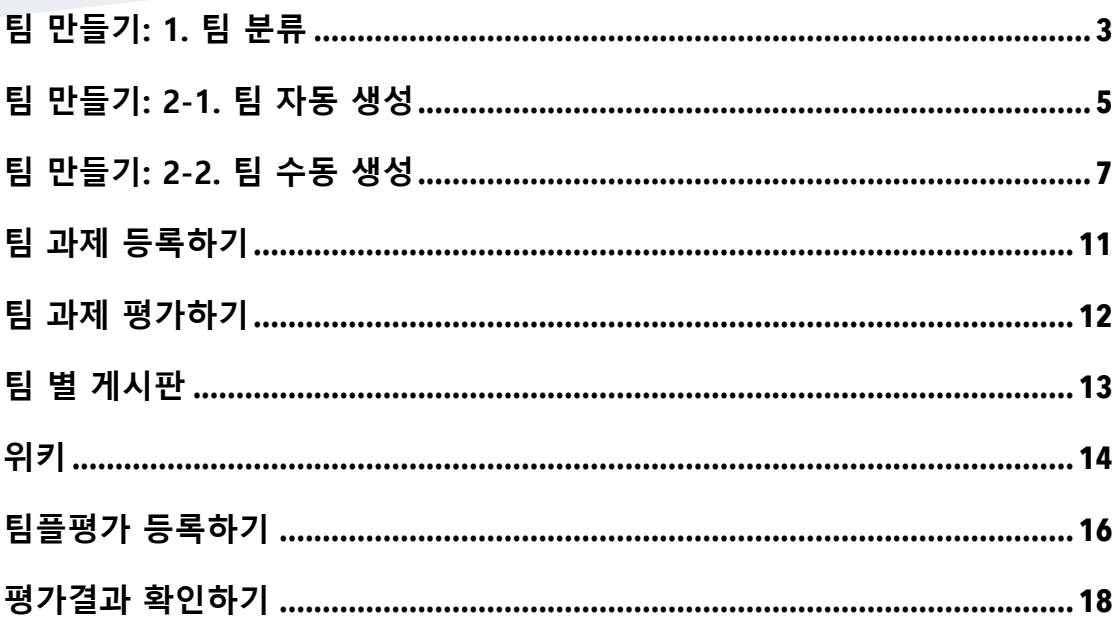

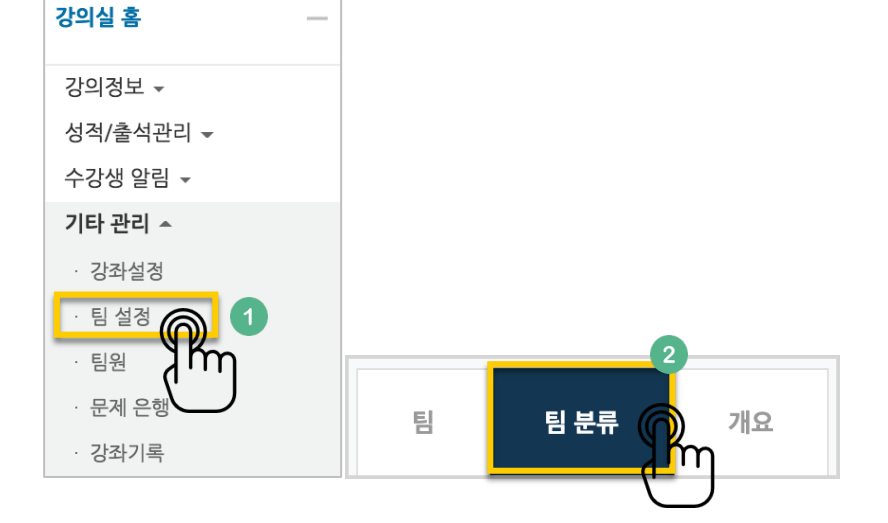

• '팀': 팀 분류에 속한 각각의 팀입니다.

강의실 왼쪽 '기타 관리' – '팀 설정'을 누르고, '팀 분류'를 클릭합니다. • '팀 분류': 팀의 상위 카테고리입니다. \*팀을 나눈 목적(수행할 활동)으로 정해주세요.

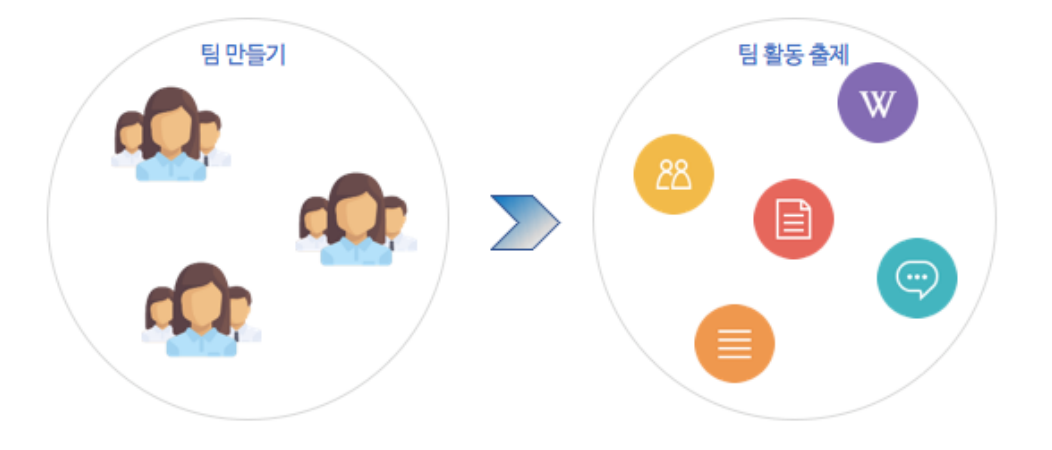

먼저 팀을 생성한 다음, 팀 별로 수행할 활동을 출제해 주시면 팀 학습활동을 할 수 있어요.

## 팀 만들기: 1. 팀 분류

일반 강의실에서 팀 활동을 할 때와 똑같이,

### ■ '팀 분류 생성'을 눌러주세요.

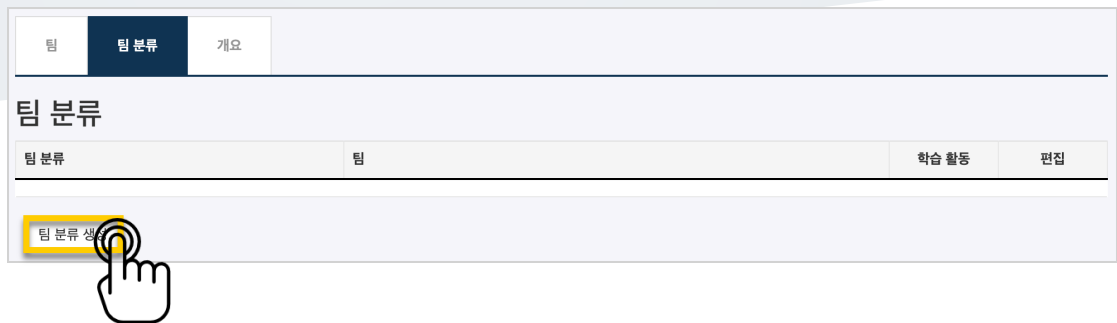

## 팀 분류명을 작성하고 <mark>적장</mark> <sub>을</sub> 눌러 팀 분류를 만들어줍니다.

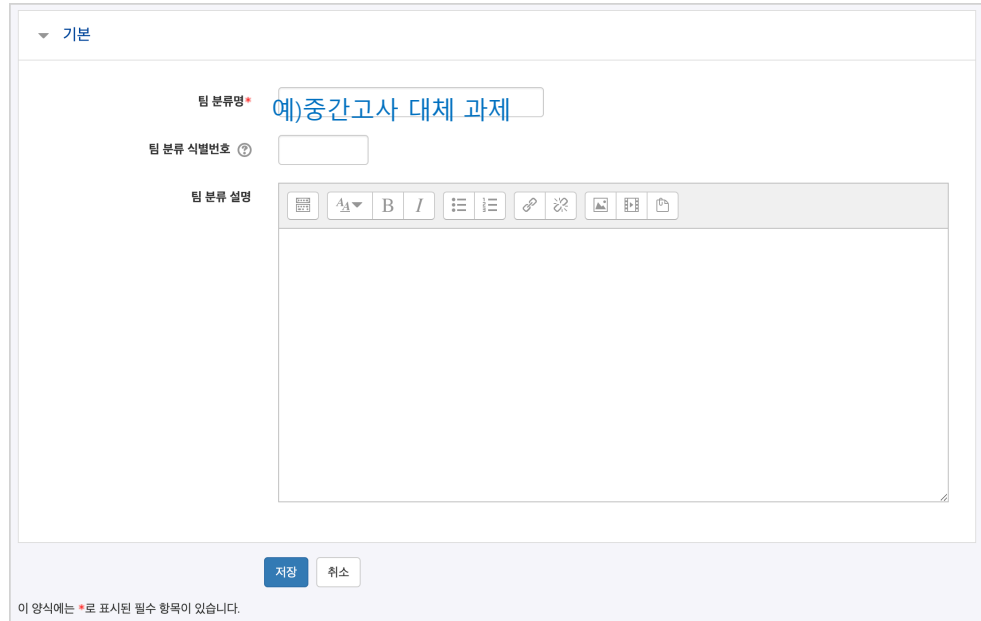

### 팀 분류가 추가되었습니다.

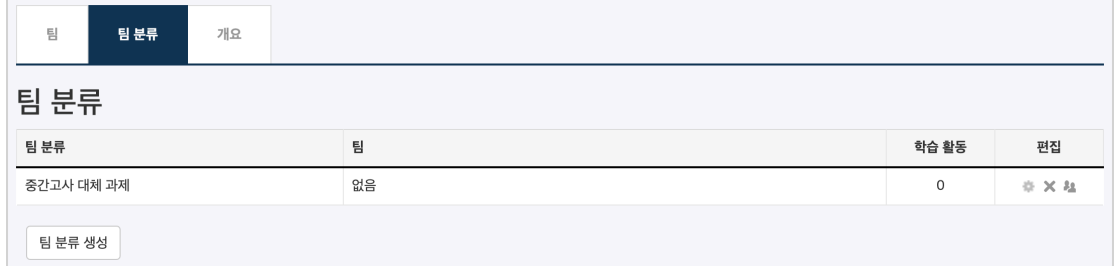

## 팀 만들기: 2-1. 팀 자동 생성

'학번', '이름'과 같은 기준으로 많은 학습자를 쉽게 팀으로 나눌 수 있습니다.

강의실 왼쪽 '기타 관리' – '팀 설정'을 눌러주세요.

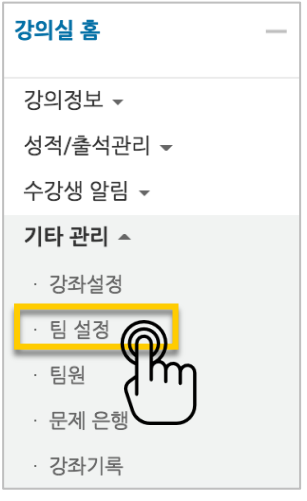

현재 페이지가 '팀'인지 확인하고(색상이 표시되면 현재 페이지),

'팀 자동 생성'을 눌러주세요.

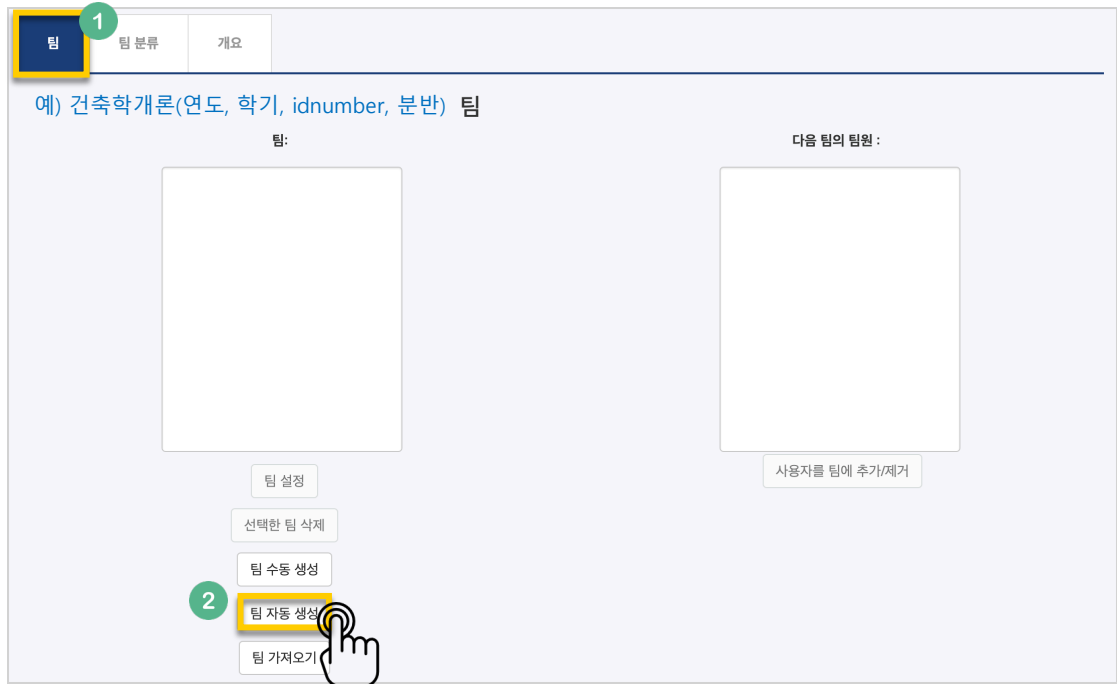

팀이름의 규칙(알파벳/숫자)을 확인하고, 원하는 팀 또는 팀원 기준을 입력합니다.

생성할 팀 또는 팀별 구성원의 수를 입력합니다.

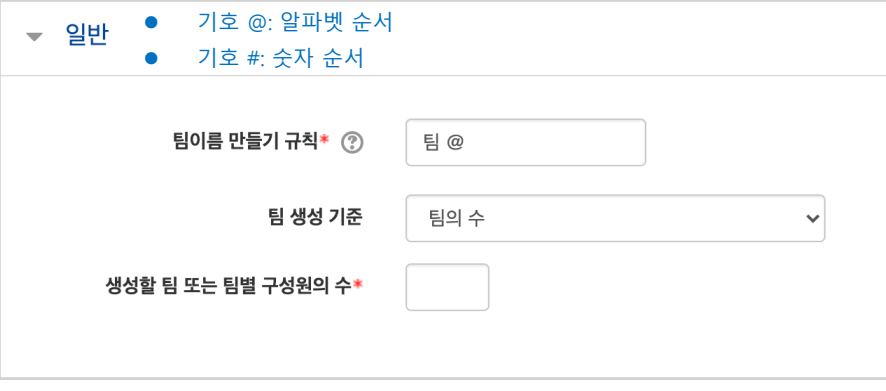

학생을 나누는 기준을 변경할 때는 '구성원 할당' 오른쪽의 버튼을 눌러 '학번' 또는 '이름' 순서로 변경합니다.

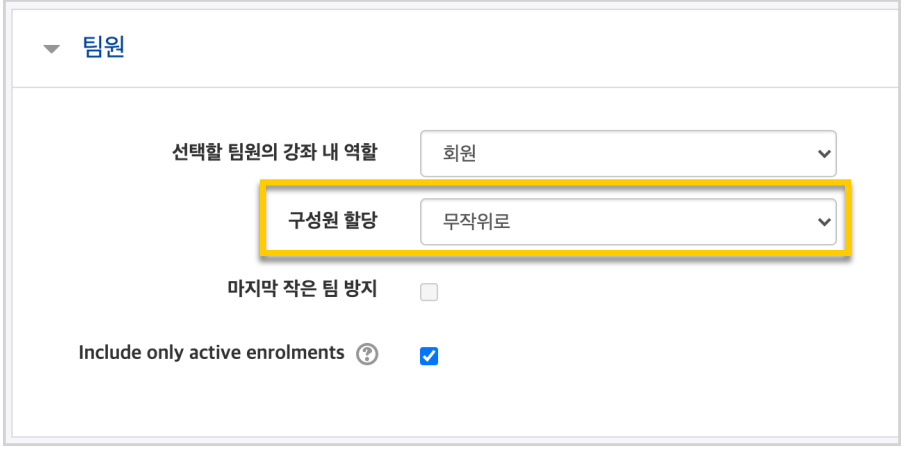

.<br>만들어질 팀의 관리를 위해, 앞서 만들었던 팀 분류명을 입력하고 <sup>등록 </sup>을 눌러 팀을 만들어줍니다.

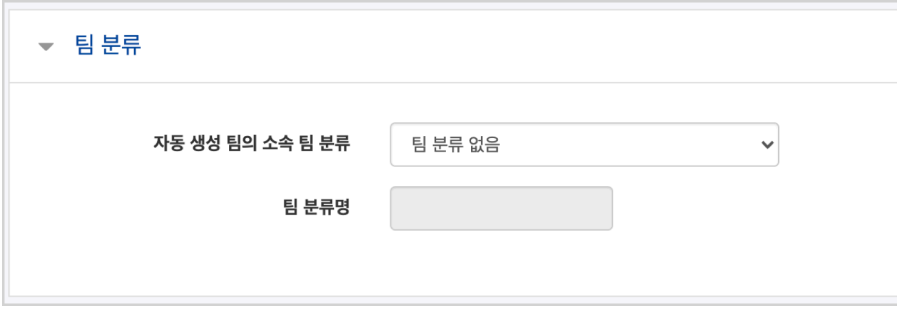

## 팀 만들기: 2-2. 팀 수동 생성

기존의 강의실에서 원하는 학생끼리 모인 팀이 온라인 활동을 수행하는 경우라면 팀 정보를 강의실에 수동으로 등록하는 사전 작업이 필요합니다.

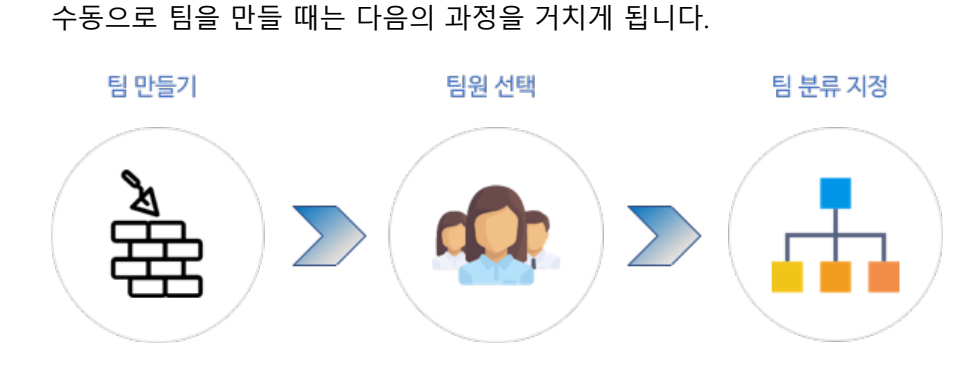

### '팀 수동 생성'을 눌러주세요.

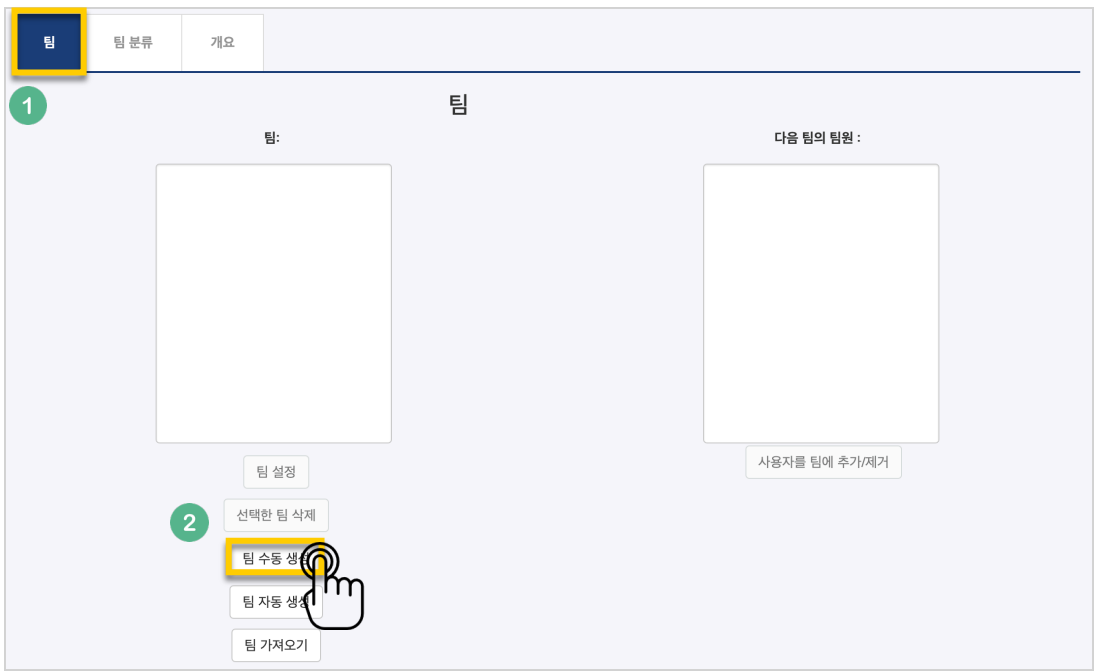

팀명과 설명을 작성합니다.

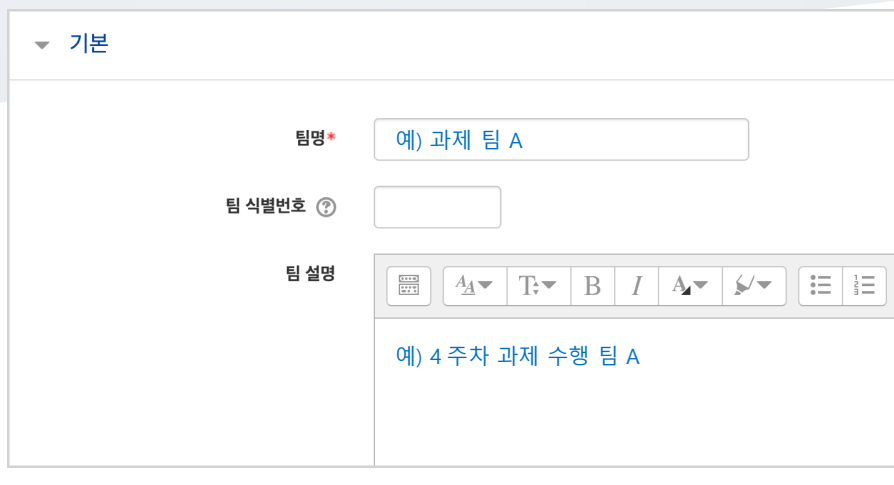

만들어진 팀 오른쪽의 '사용자를 팀에 추가/제거'를 클릭해 주세요.

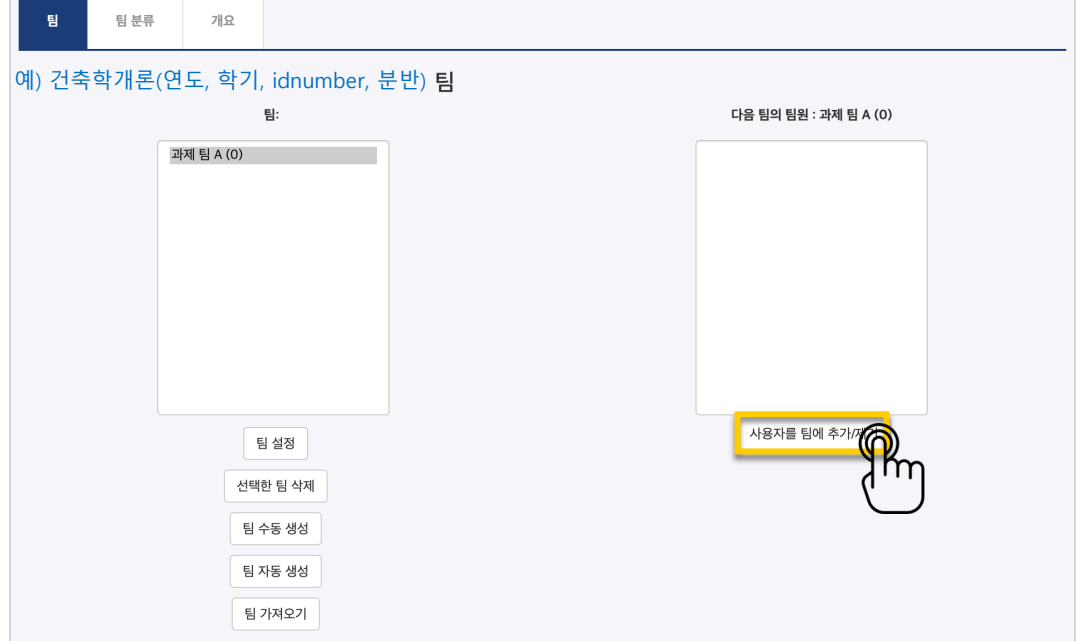

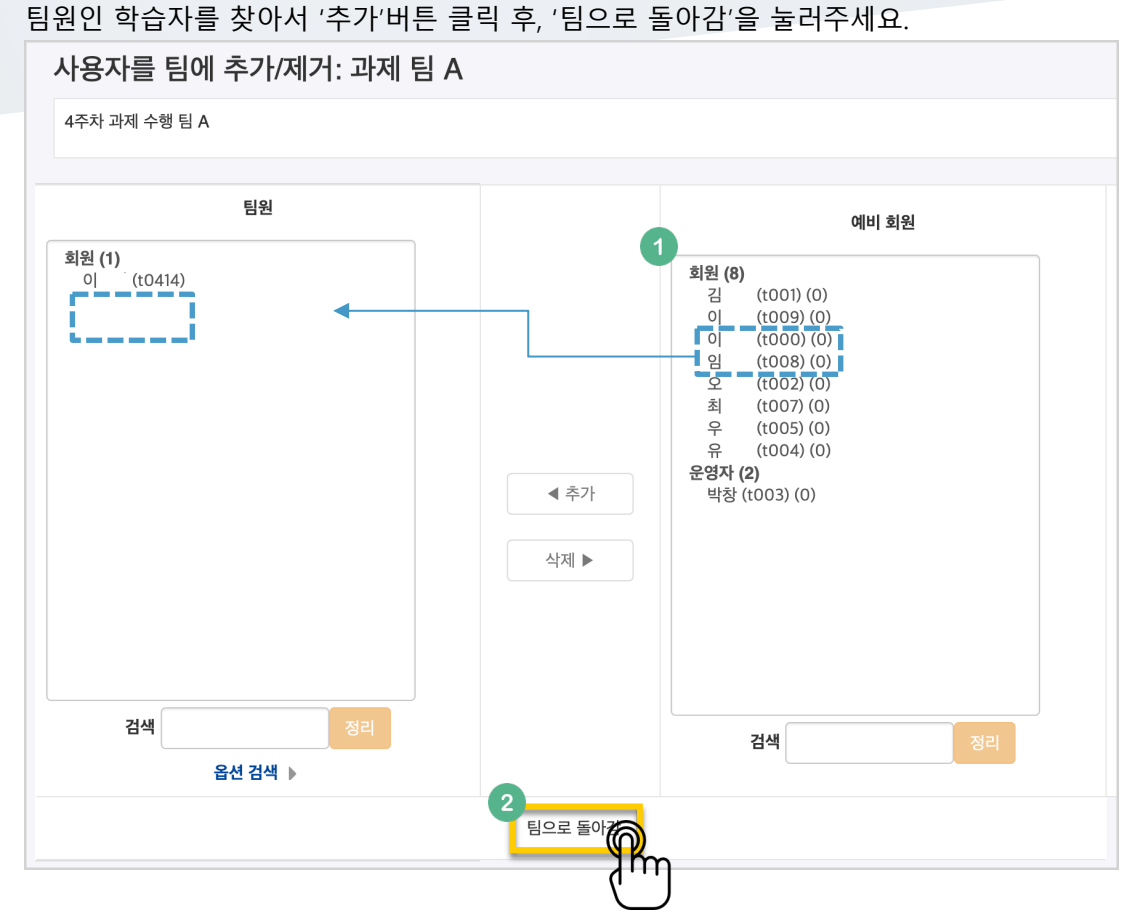

이와 같은 과정을 거쳐 모든 팀을 만들었다면,

'팀 분류'에서 같은 활동을 하는 팀을 묶어서 관리할 수 있어요

'팀 분류'를 눌러 주세요.

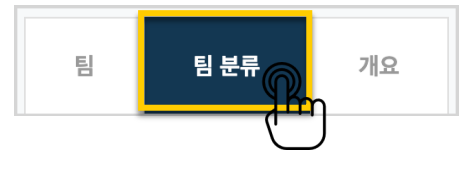

만들어 둔 팀 분류가 없다면 이 문서의 '팀 만들기: 1. 팀 분류'를 참고해서 만들어 주세요. 추가한 팀 분류 오른쪽의 '분류에 있는 팀 보기'를 클릭합니다.

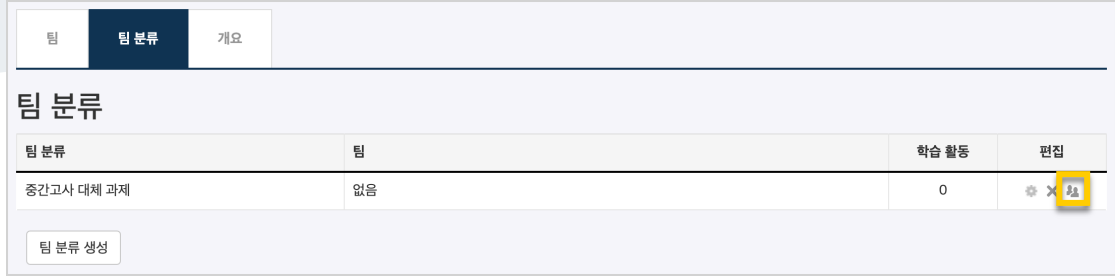

### 팀을 선택해서 '추가' 버튼을 클릭하면 해당 팀 분류 소속이 되고, 팀 수동 생성에 필요한 모든 과정이 마무리됩니다.

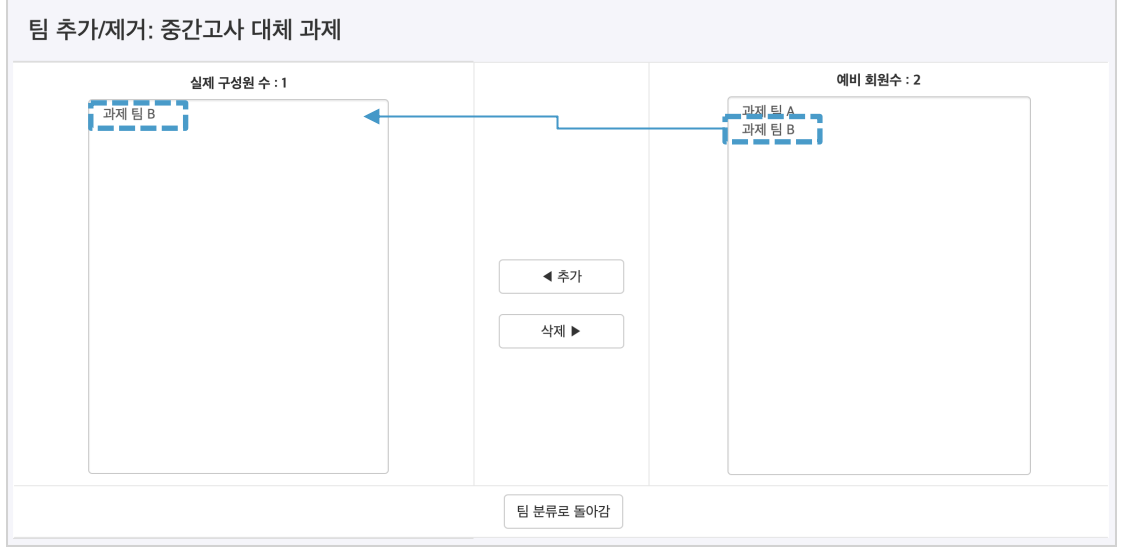

## 팀 과제 등록하기

팀 과제를 만드는 기본적인 과정은 일반 과제를 등록하는 것과 같습니다.

### ('**4. 학습활동 운영하기**'의 '**과제 등록하기**' 참고)

이번 장에서는 '팀 과제'를 만들기 위해 꼭 확인해야 하는 '팀 제출 설정'을 소개합니다.

과제 등록 페이지에서 '팀 제출 설정' 옵션을 누르면 다음과 같이 모두 비활성화 되어 있습니다.

'팀 과제 제출 여부'를 '예'로 바꾼 다음, 미리 만들어둔 팀 분류를 선택해 주세요.

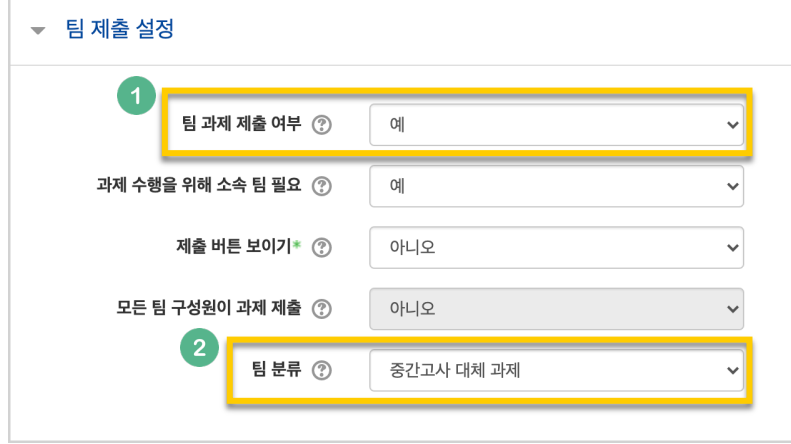

## 팀 과제 평가하기

과제 평가 방법은 '**4. 학습활동 운영하기**'의 '**과제 평가하기**'와 같습니다.

이 장에서는 한 팀의 팀원들이 같은 점수를 받게 하는 방법을 소개합니다.

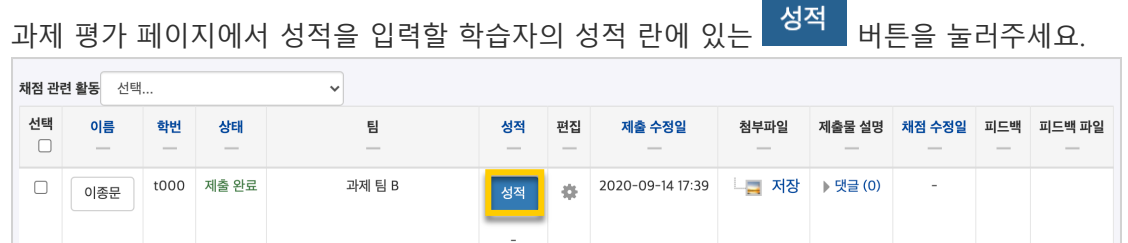

점수를 입력하고, '해당 팀원들에게 동일 성적 및 피드백 적용' 옵션이 '예'로 되어 있는지 확인해주세요.

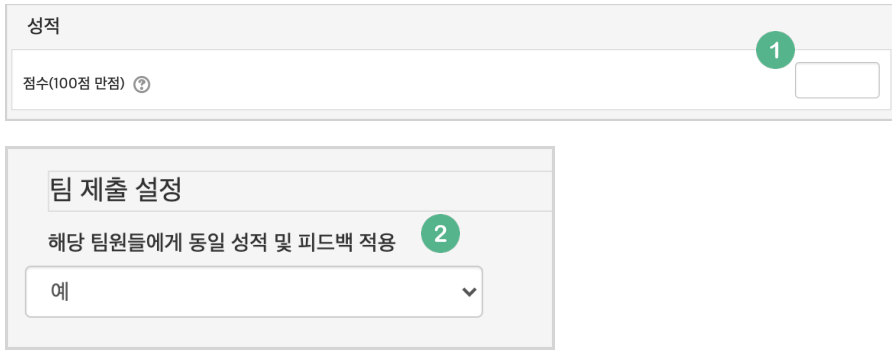

저장 을 누르면 해당 팀원들이 동일한 성적을 받게 됩니다.

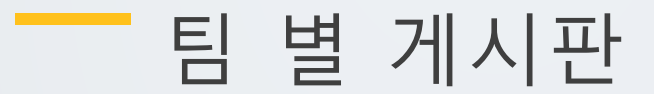

학습에서 작업한 내용을 강의실 안에서 공유하거나, 팀 과제를 수행하고 과제물을 다른 팀에서 볼 수 있게 하려면 팀 게시판을 이용하는 것이 좋은 방법입니다.

게시판을 등록할 주차 영역에 있는 '자료 및 활동 추가' 버튼을 클릭하고, (게시판) 버튼을 눌러주세요.

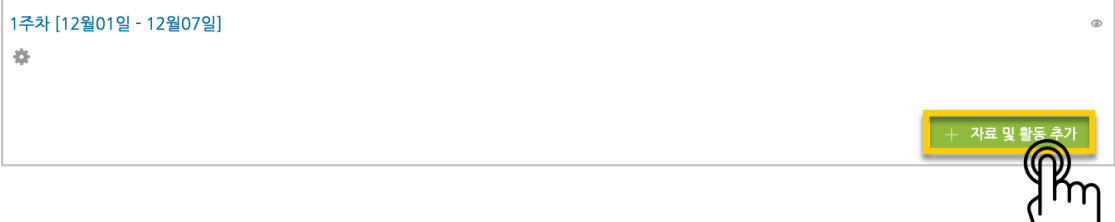

게시판의 제목을 입력하고, 게시판 타입을 '조별 게시판'으로 선택해 주세요.

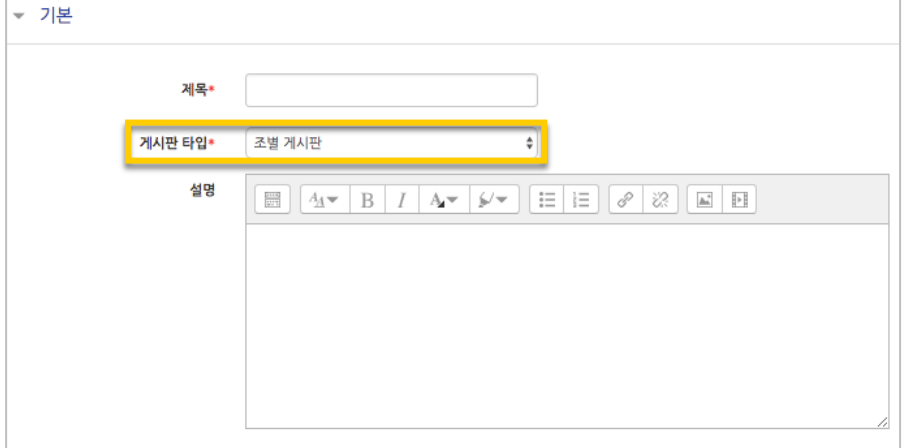

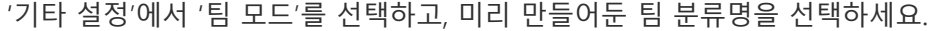

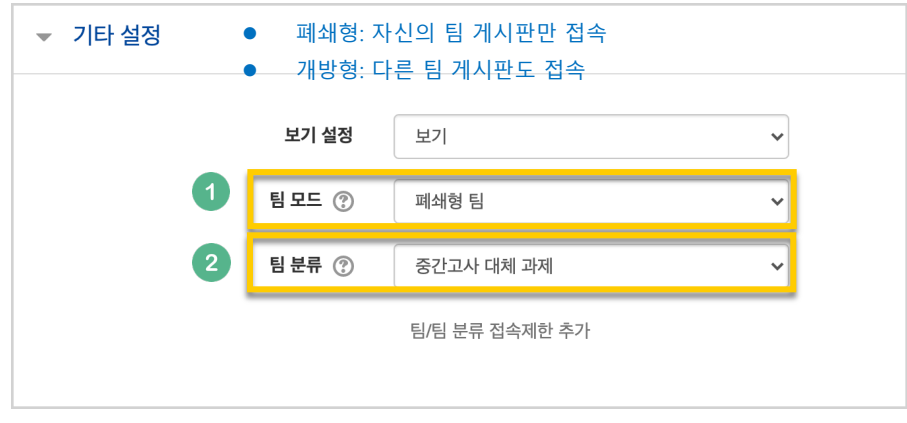

<mark>저<sup>장</sup> 버</mark>튼을 누르면 팀 게시판 등록이 완료됩니다.

## 버튼을 누르면 위키 등록이 완료됩니다.

'기타 설정'에서 '팀 모드'를 선택하고, 미리 만들어둔 팀 분류명을 선택하세요. ▼ 기타 설정 l 폐쇄형: 자신의 팀 게시판만 접속 l 개방형: 다른 팀 게시판도 접속보기 설정 보기  $\checkmark$  $\overline{1}$ 팀 모드 ② 폐쇄형 팀  $\overline{\mathbf{2}}$ 팀 분류 ② 중간고사 대체 과제 팀/팀 분류 접속제한 추가

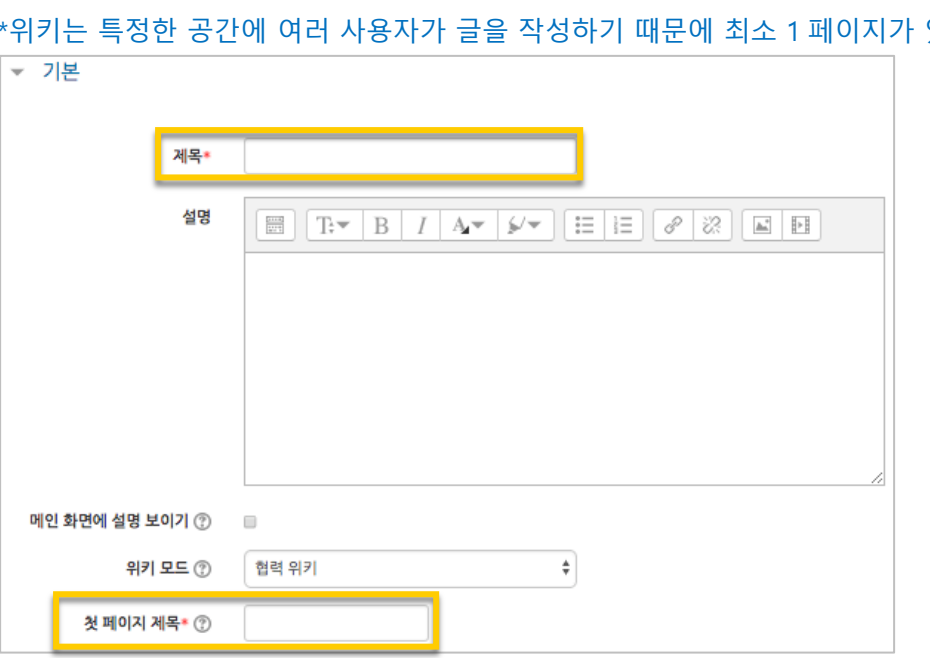

위키의 제목을 작성하고, 첫 페이지의 제목을 정해주세요. 있어야 합니다.

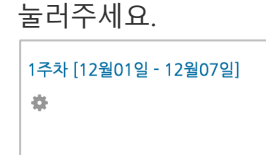

위키를 등록할 주차 영역에 있는 '자료 및 활동 추가' 버튼을 클릭하고, (위키) 버튼을

+ 자료 및 홀

여러 학습자가 하나의 저작물을 만들어내는 위키 활동을 만들어보세요.

위키

### 하위 페이지를 만들 때는 아래와 같이 [[ ]] 기호로 제목을 감싸주세요.

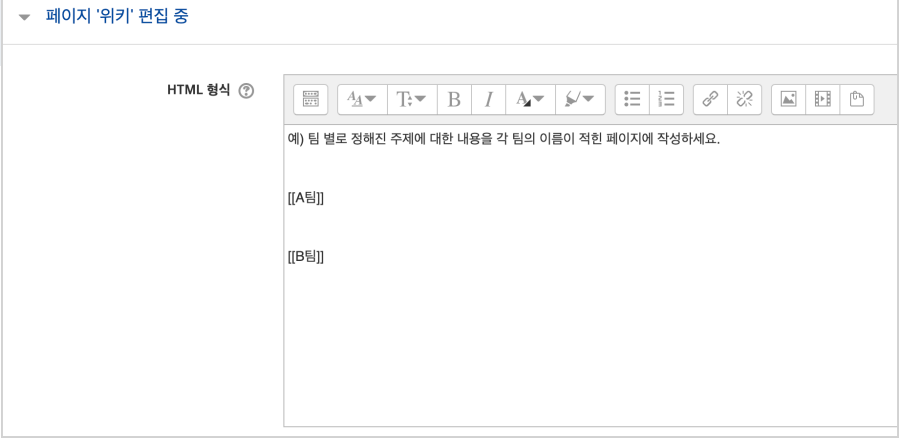

## 페이지에 수정이 있을 때마다 기록이 되어, 이력을 관리하고 수정된 내용을 비교할 수 있습니다.

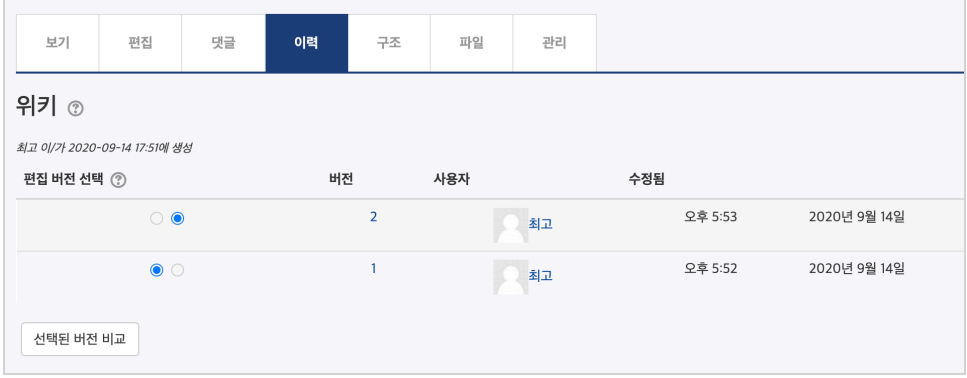

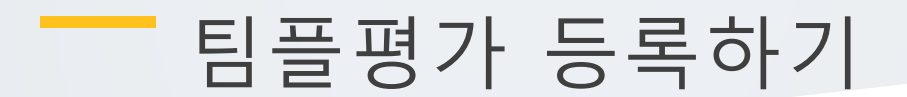

.<br>팀플평가를 등록할 주차 영역에 있는 '자료 및 활동 추가'를 클릭하고, 입<mark>수</mark> (팀플평가) 버튼을 눌러주세요.

+ 자료 및 #

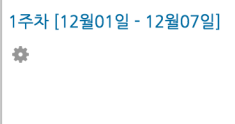

#### 팀플평가의 제목을 작성해 주세요.

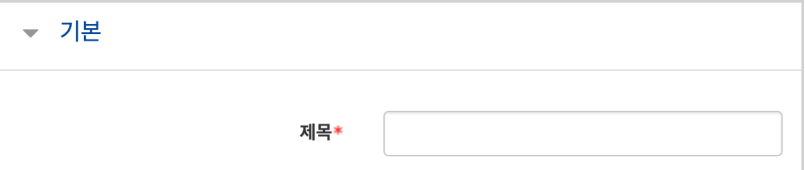

#### 팀플평가의 대상을 선택합니다.

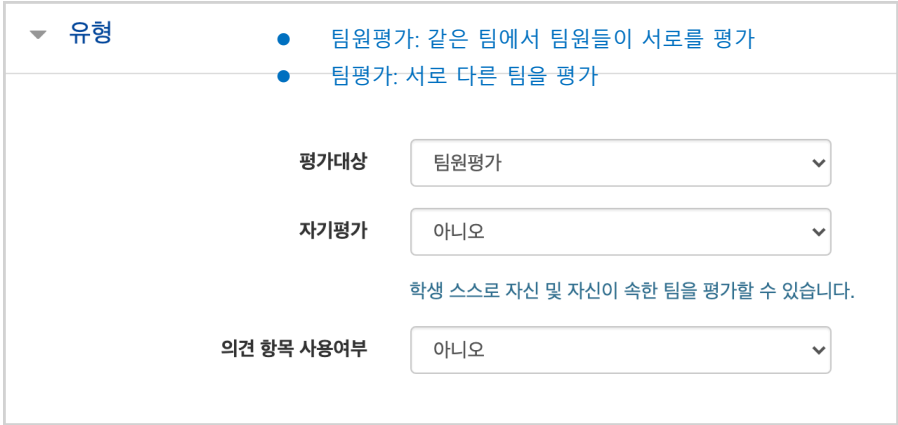

#### 평가를 진행하는 기간과 공개 시점, 공개 여부를 지정해 주세요.

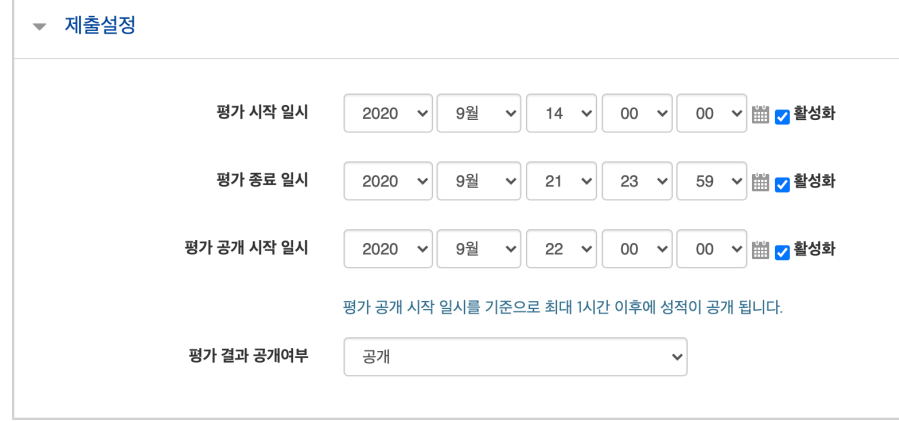

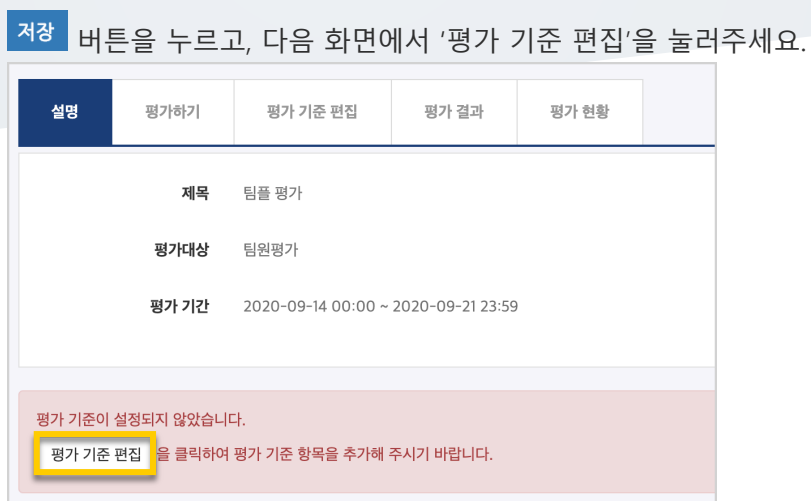

## '평가 기준 추가'를 눌러서 팀플평가의 기준을 만들어봅니다.

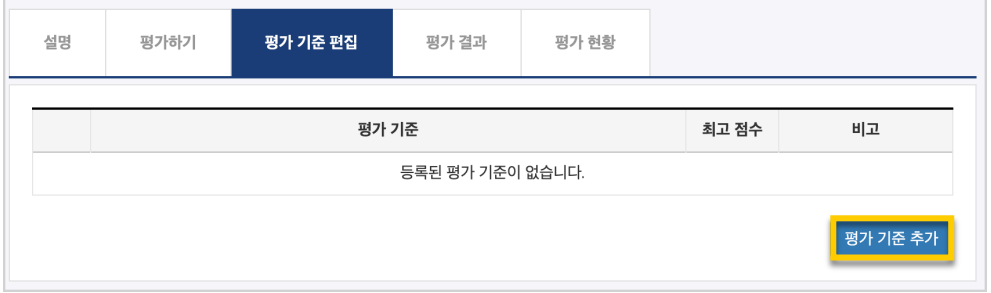

## 평가 기준과 최고 점수를 입력하고 <mark><sup>저장</sup> </mark>을 눌러 기준을 등록합니다.

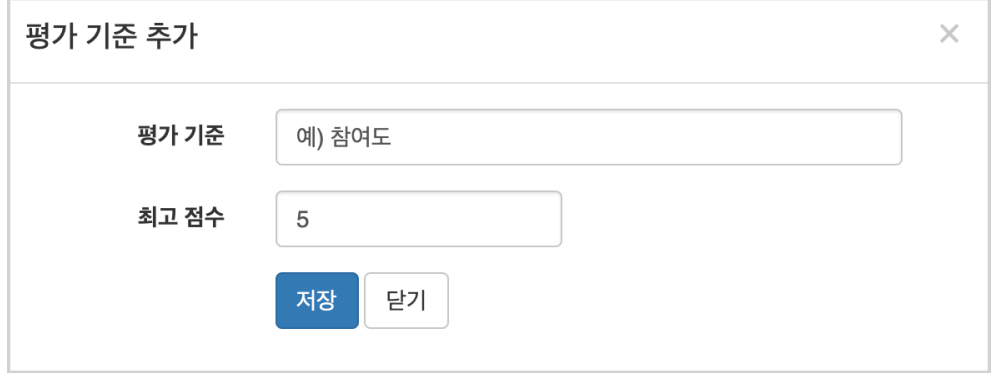

### 팀플평가를 위한 모든 준비가 끝났어요!

## 평가결과 확인하기

평가를 완료한 팀플평가를 눌러주세요.

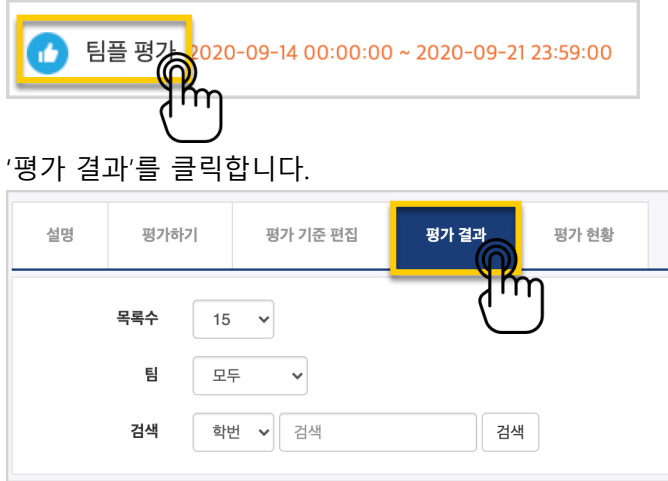

평가 결과를 확인하고, 문서로 내려 받으려면 'Excel 다운로드'를 눌러주세요.

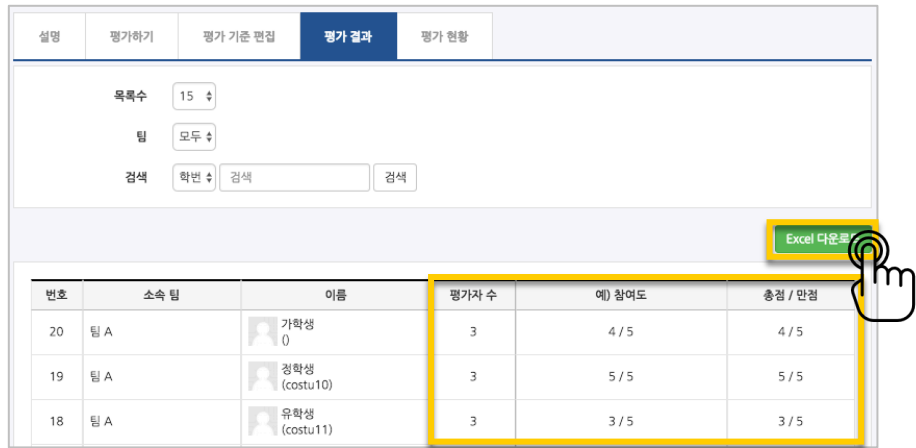

### '평가 현황'을 클릭하면 학습자의 평가 참여 여부를 확인할 수 있습니다.

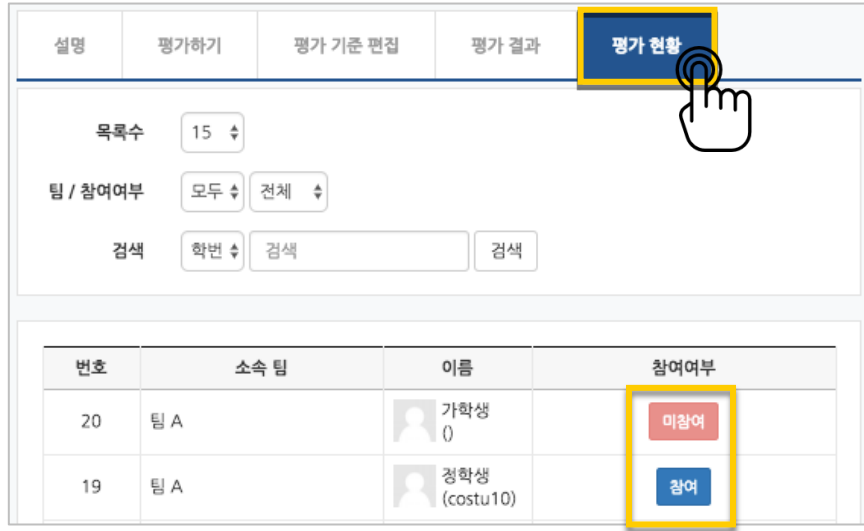